# 广东职业技术学院—超星尔雅课程修课指南

登录超星学习通或者广东职业技术学院网络教学平台进行学习, 平台网址 如下: http://gdptc.fanya.chaoxing.com, 同学们通过账号及密码登录平台, 进入 学习空间进行学习。

尔雅平台升级了作弊防控技术水平,系统每晚会复核学生当天学习过程, 对任务完成判定更严格, 使大多数刷课手段失效, 无法通过任务点。学生刷课失 效后,在课程规定的学习时间内,可以重新进行学习,只要是通过正常的登录和 学习流程进行学习的,成绩还是可以正常统计。望各位同学诚信学习,不要以身 试法。

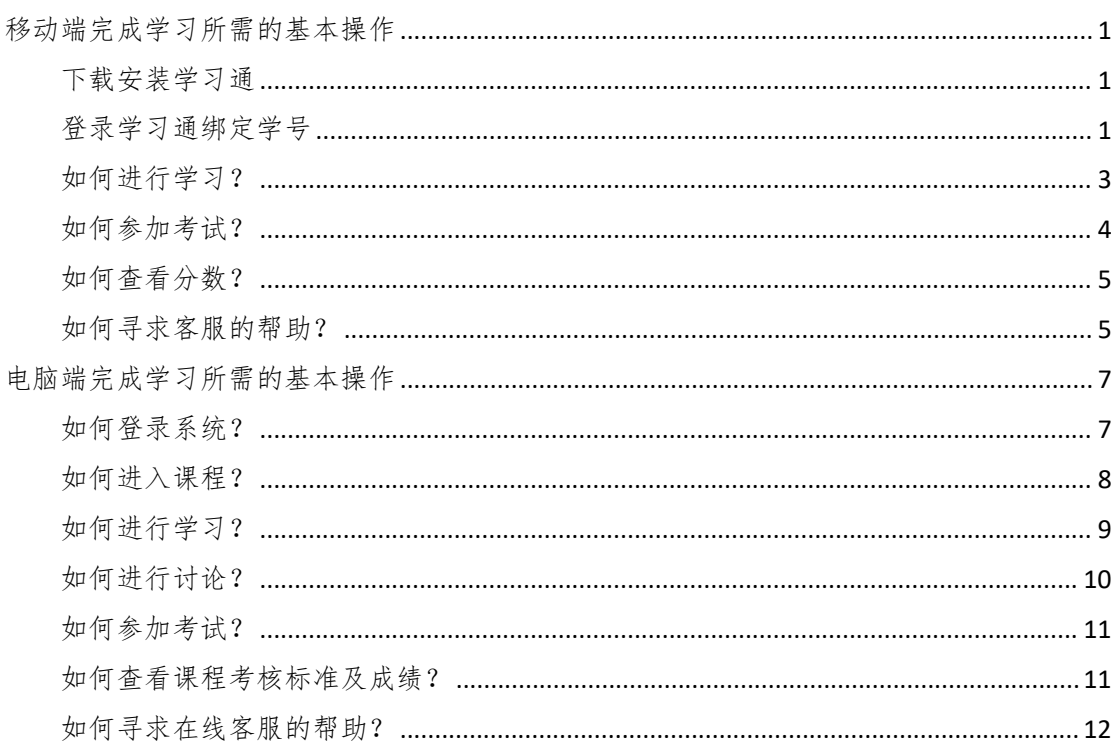

目录

#### <span id="page-1-0"></span>移动端完成学习所需的基本操作

#### <span id="page-1-1"></span>下载安装学习通

可用微信扫描二维码下载,或直接在 Apple App Store 及各大安卓应用市场搜索 【学习通】下载。

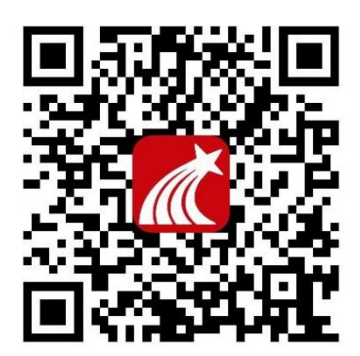

#### <span id="page-1-2"></span>登录学习通绑定学号

#### 1 第一次使用平台和课程

#### 一定要绑定自己的学校单位和学号

打开学习通,点击"新用户注册",获取验证码并设置密码,点击下一步,学校 /单位名称处填写学校 UC 码 "11025", 在弹出的下拉框中选择"广东职业技术 学院【泛雅教学平台】",再绑定您的学号。

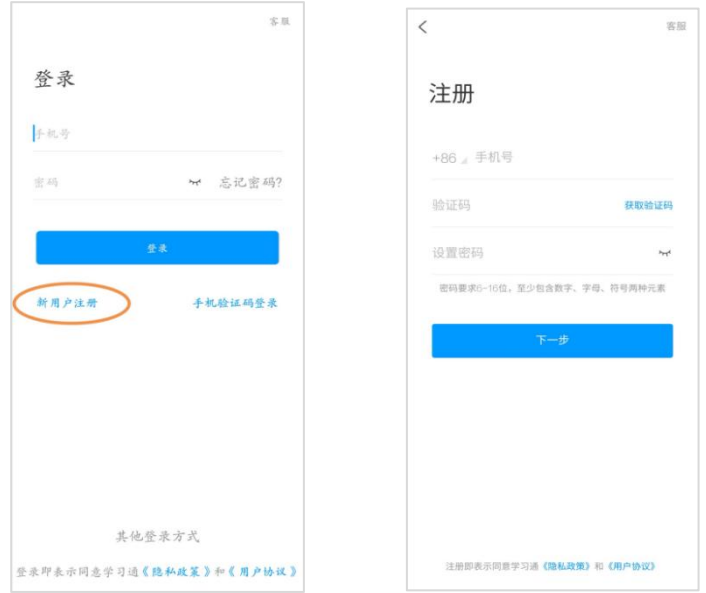

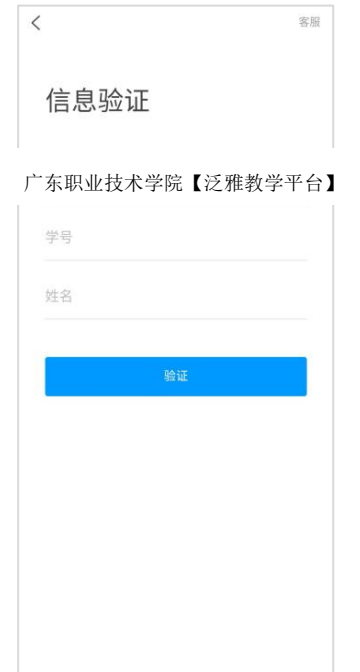

# 2 之前已用手机号登录过

打开学习通,点击"我"——"请先登录"——直接输入手机号与密码进行 登录。

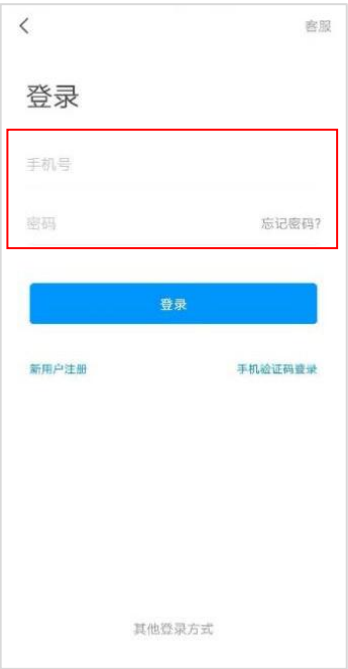

登录后点击头像,在"绑定单位"处查看是否有显示学校和学号;如无,点击"添 加单位",输入学校和学号进行绑定。

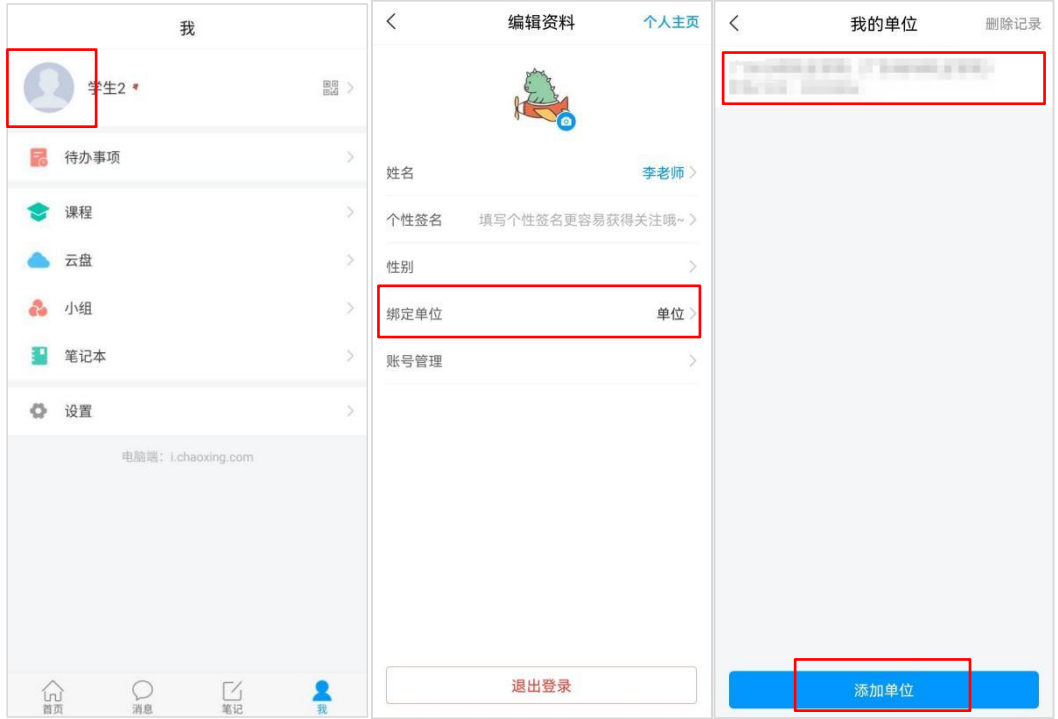

### <span id="page-3-0"></span>如何进行学习?

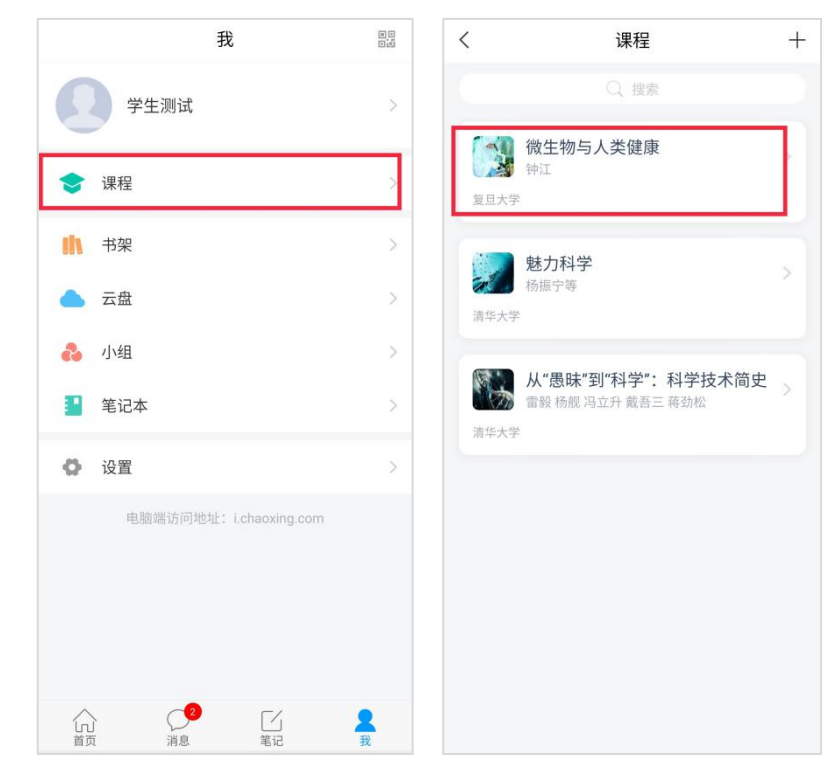

a) 登陆后点击"课程"板块, 然后点击课程封面/名称进入课程。

b) 进入课程详细页面后,在"章节"模块,点击待完成的章节即可开始学习。

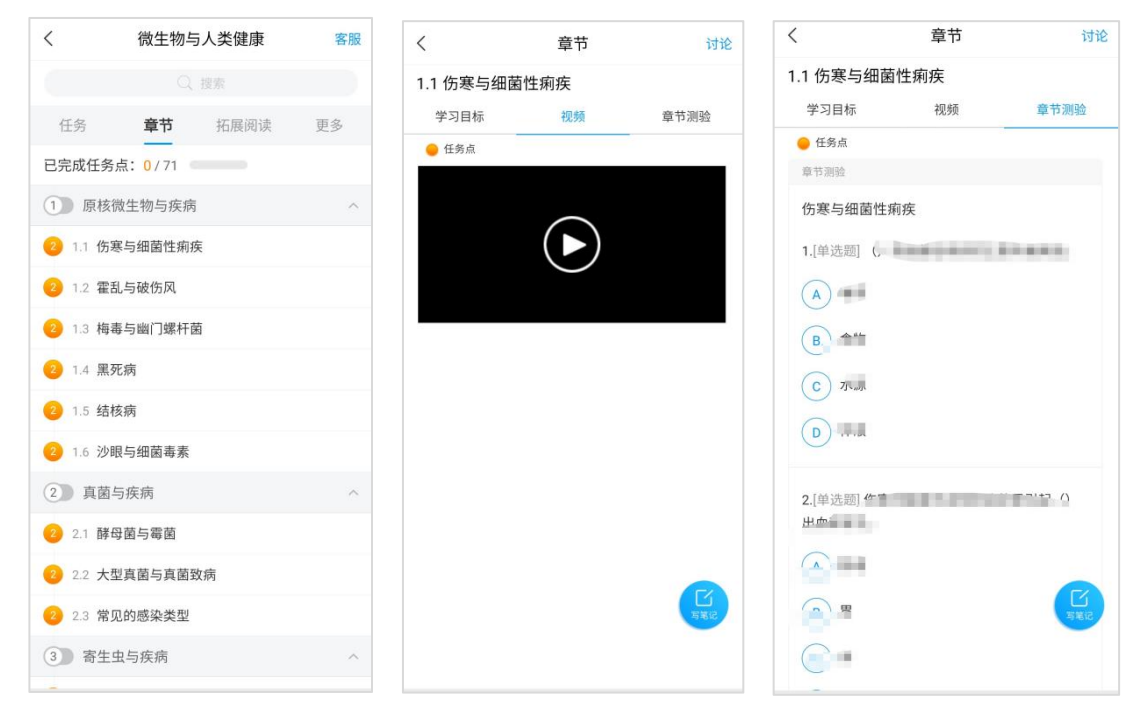

#### <span id="page-4-0"></span>如何参加考试?

学习完以后, 在"任务"模块点击, "作业/考试"按钮进入考试版块, 可以进 行考试。

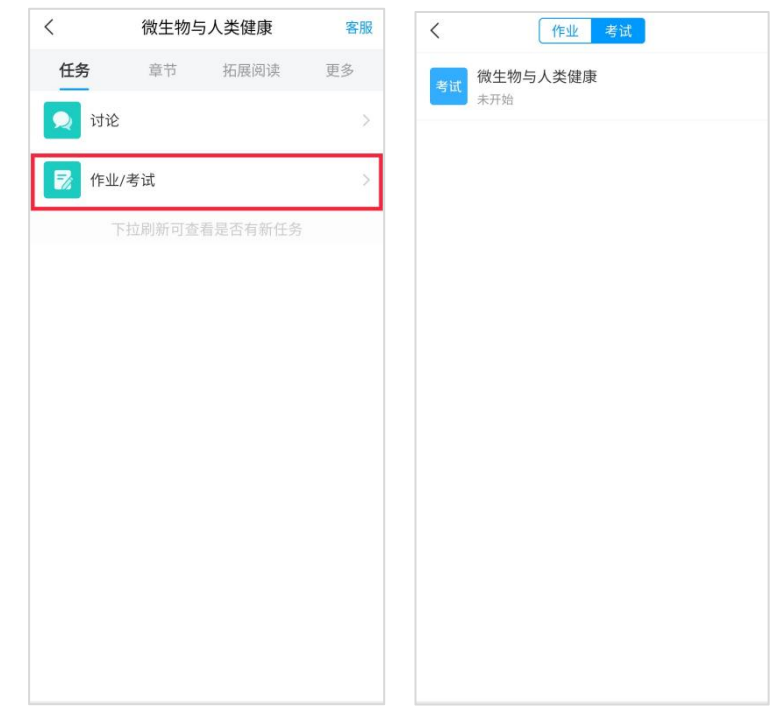

### <span id="page-5-0"></span>如何查看分数?

在学习过程中,如果课程设置了允许查看学生成绩。学生可以随时点击【更多】 查看课程的考核标准及目前学习进度。

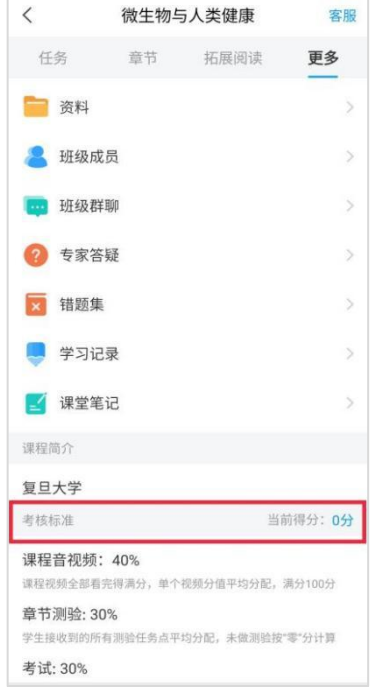

### <span id="page-5-1"></span>如何寻求客服的帮助?

在学习过程中,如果遇到问题,可以"我" ——"设置" ——"帮助中心" 中点击右上角的帮助寻求在线客服的帮助。

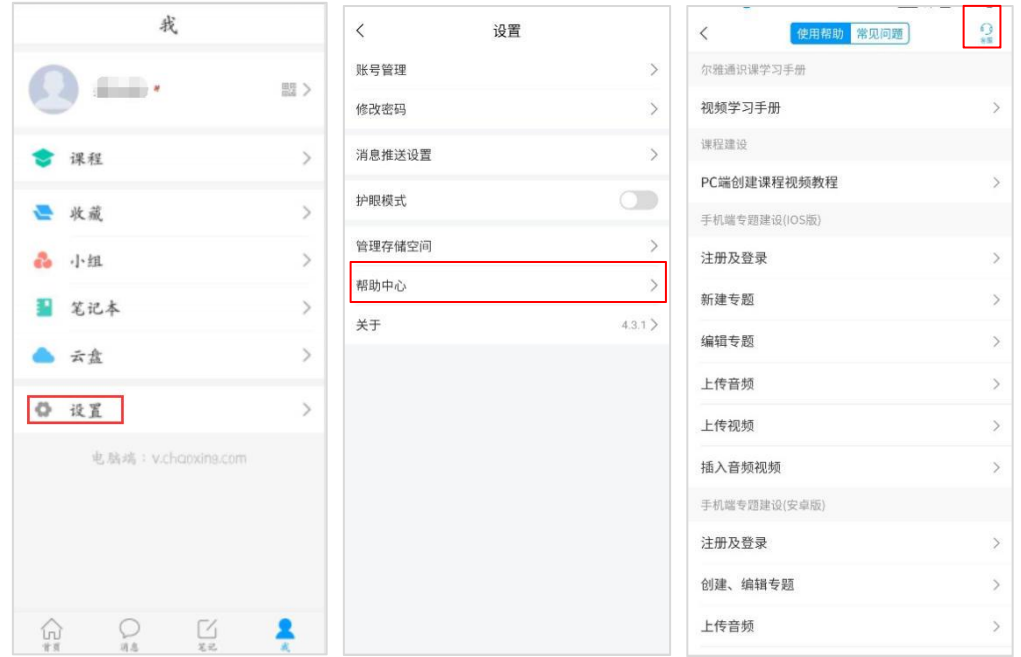

### <span id="page-7-0"></span>电脑端完成学习所需的基本操作

#### <span id="page-7-1"></span>如何登录系统?

打开浏览器, 在网址栏中输入本校指定的通识课学习平台的地址 http://gdptc.fanya.chaoxing.com, 进入本校登录页面。

点击【登录】按钮,之前已用学习通登录过,可使用手机号和密码登录,或 者学习通扫码登录。(第一次使用点击新用户注册)

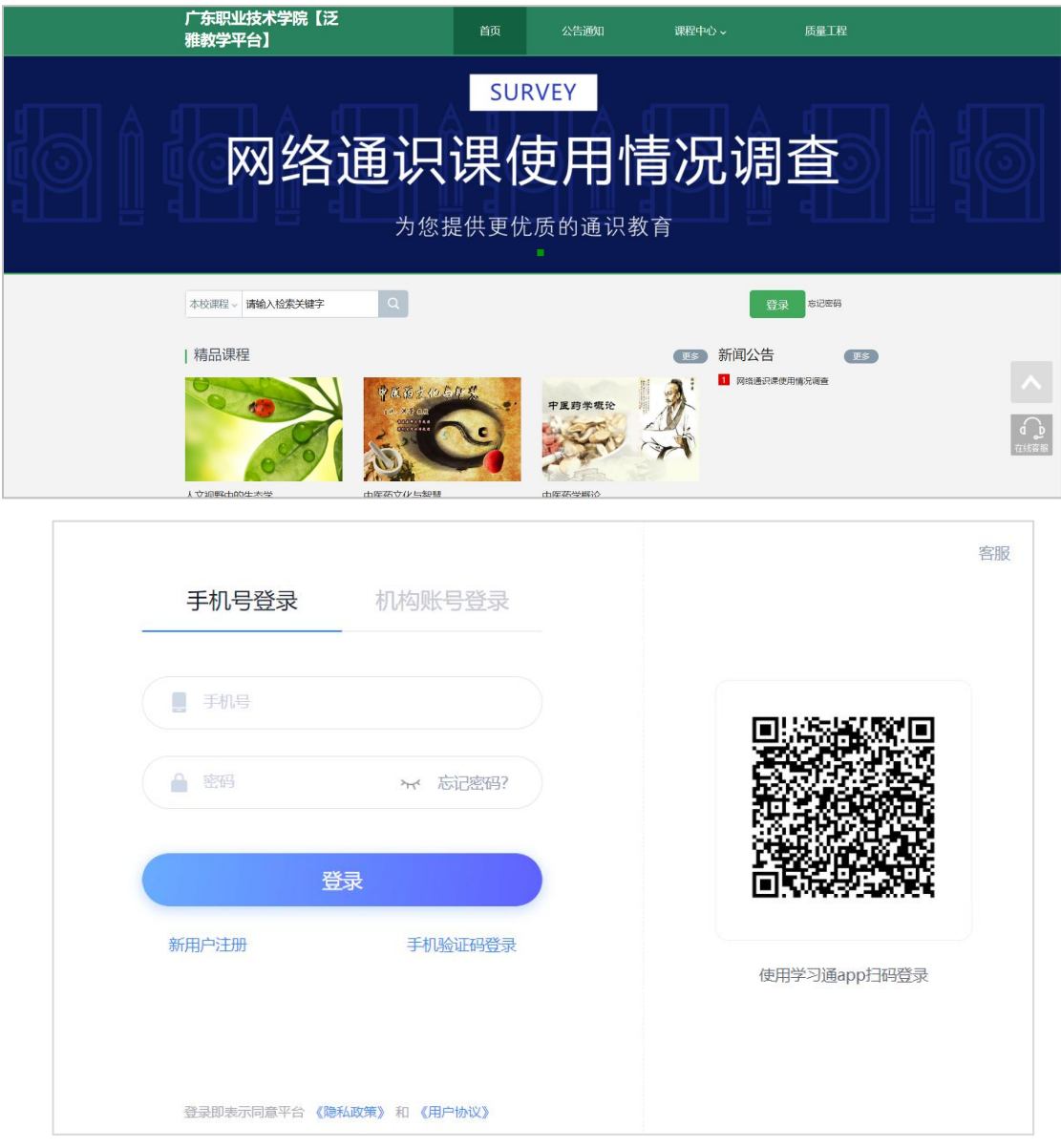

登录后在账号管理处检查是否绑定学校和学号,如无,点击"添加单位",输入 学校和学号进行绑定

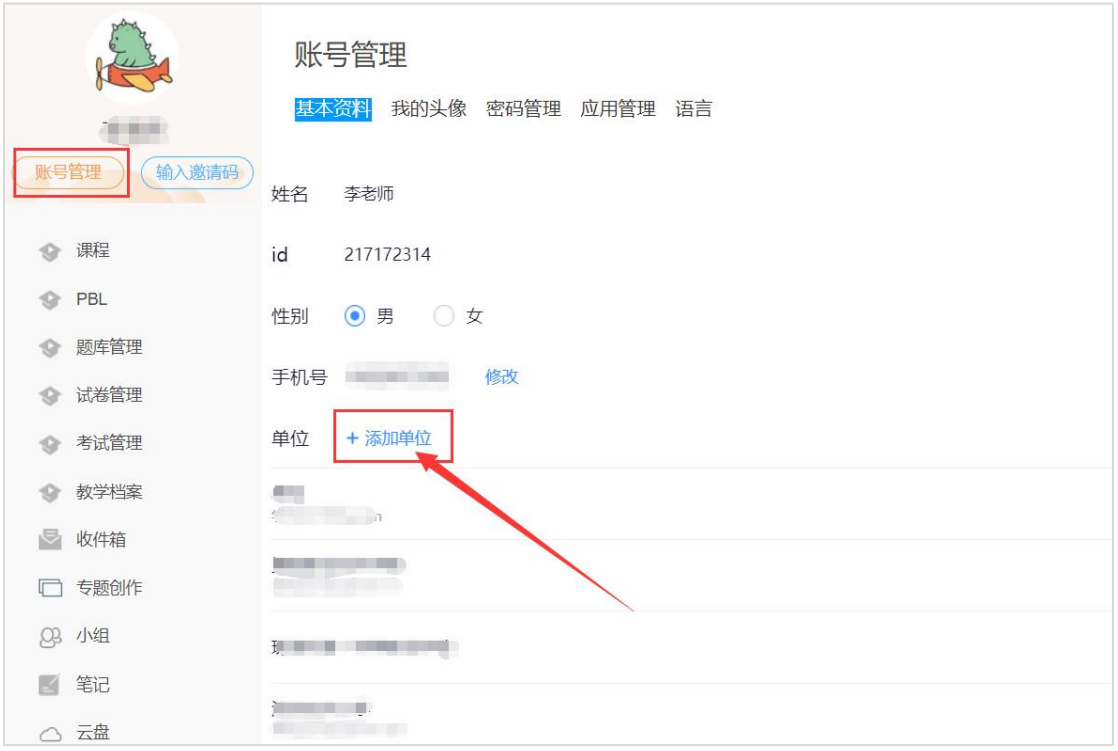

- 若学生忘记登录密码,可以在登录页面点击"忘记密码"选项。
- 根据页面提示输入绑定的手机号码,按着提示操作。
- 查收手机短信,按着提示操作,进行密码修改。

#### 如何进入课程?

学生在学习空间页面中,选择"课程"进入"我学的课",点击课程页面进 入课程。

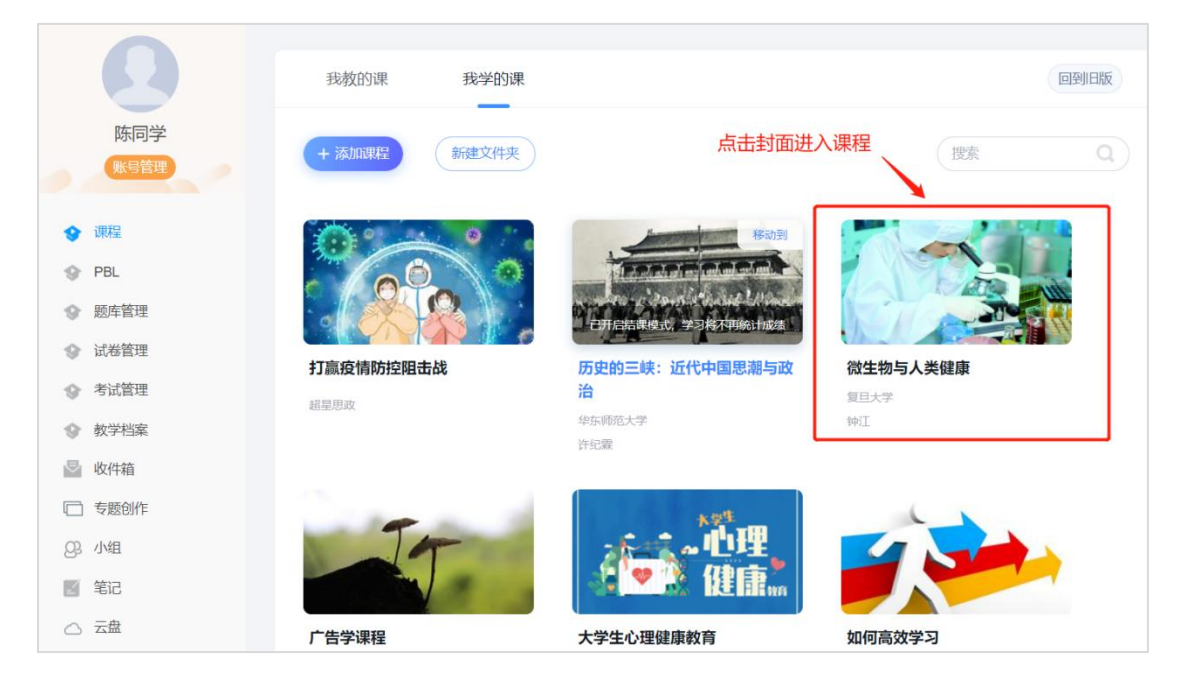

# <span id="page-9-0"></span>如何进行学习?

点击课程封面或者名称,可进入课程详细页面,点击"带有黄色圆点任务点 的章节"点击学习即可。

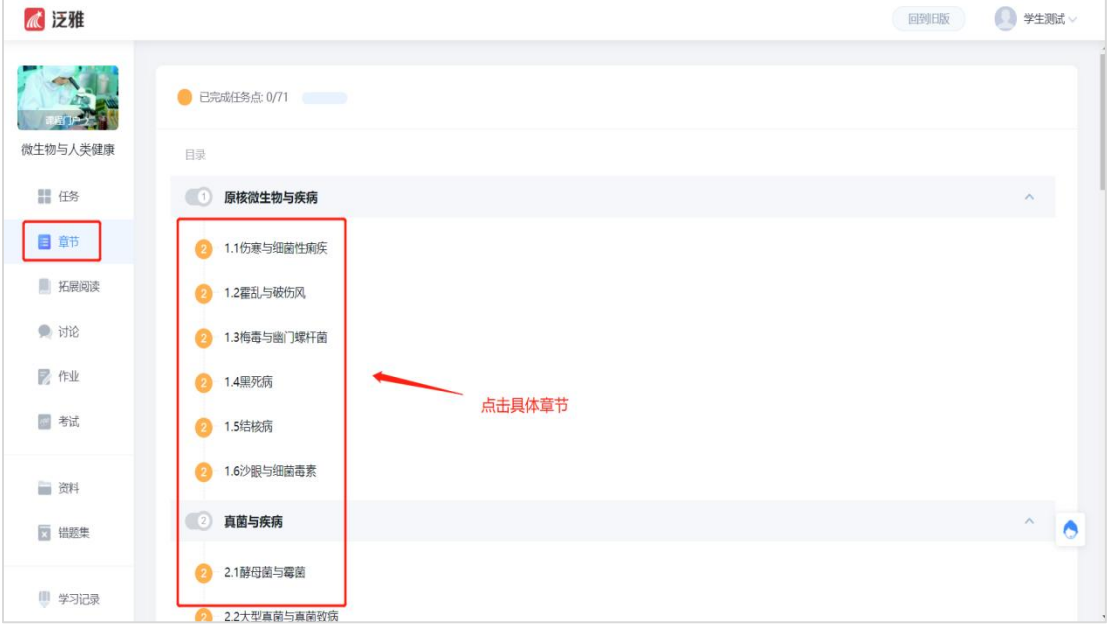

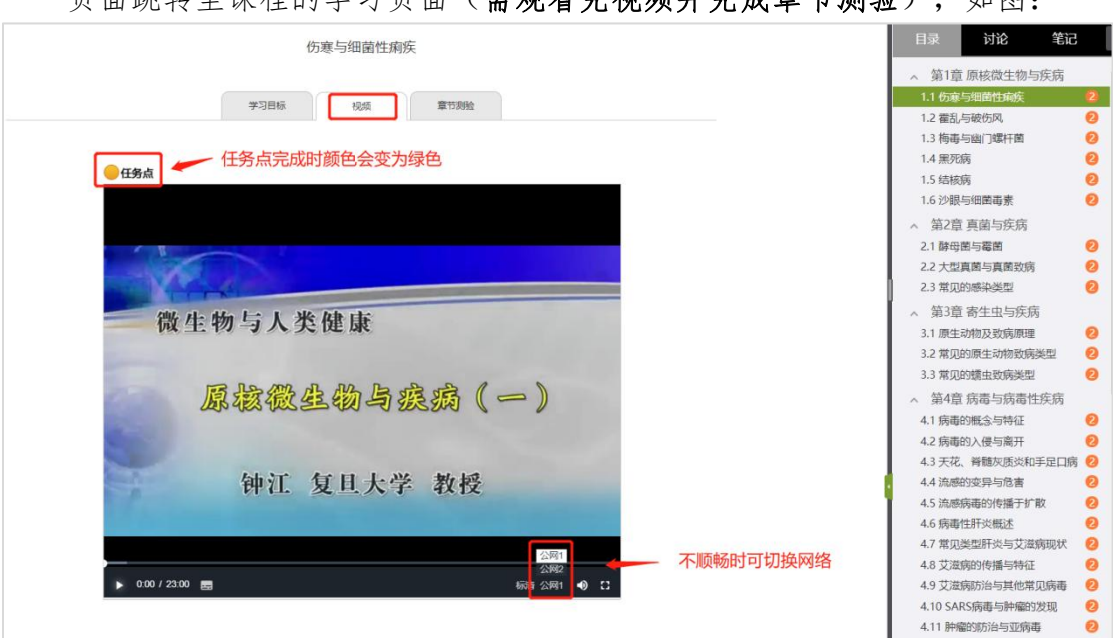

页面跳转至课程的学习页面(需观看完视频并完成章节测验),如图:

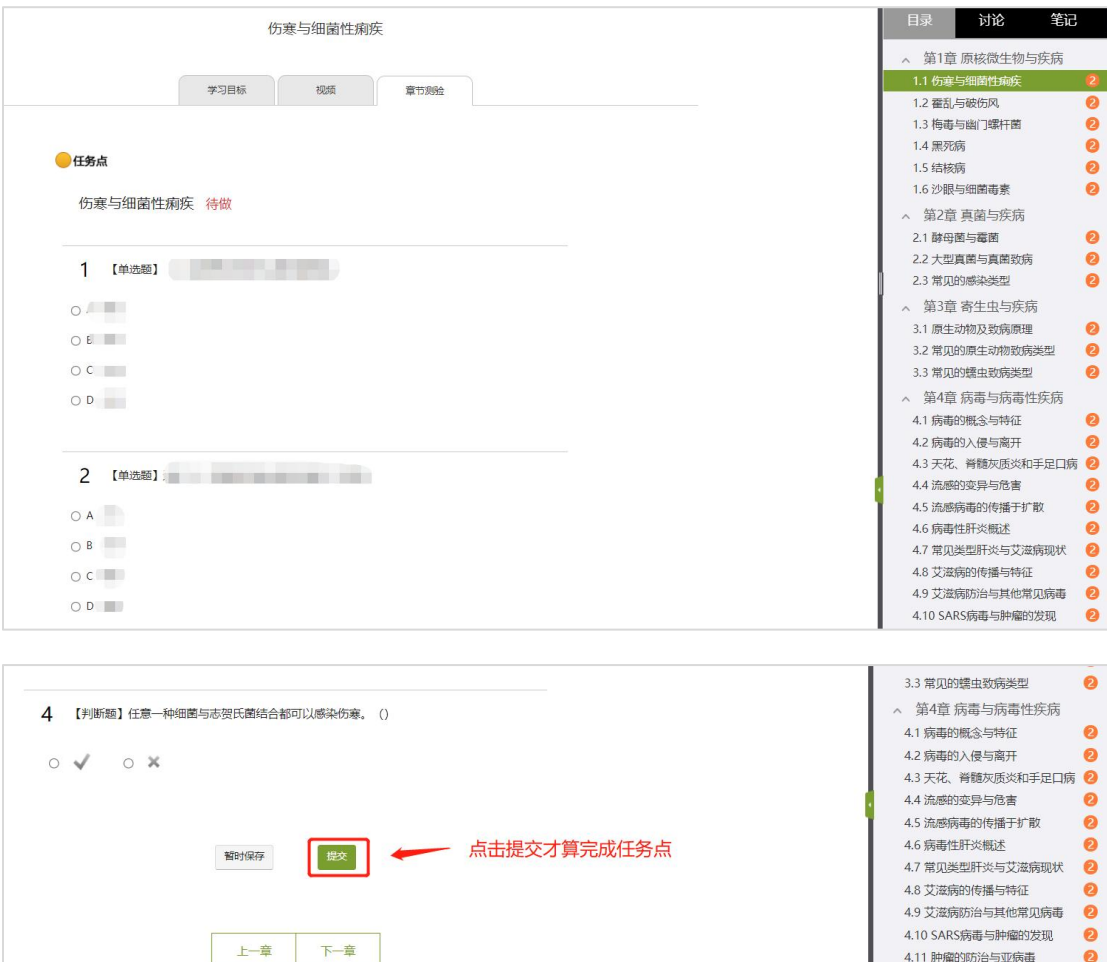

# <span id="page-10-0"></span>如何进行讨论?

在课程学习页面,点击右侧导航栏"讨论",可发布、查看和回复讨论。或 者直接在课程学习进度页面(即观看视频的页面)的右侧功能区内发布讨论。

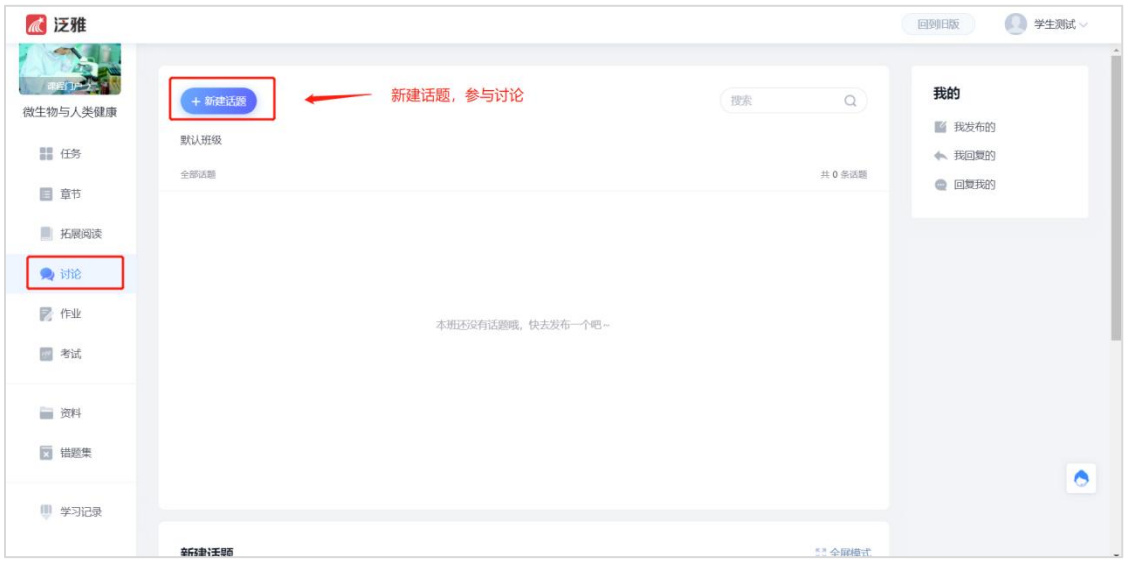

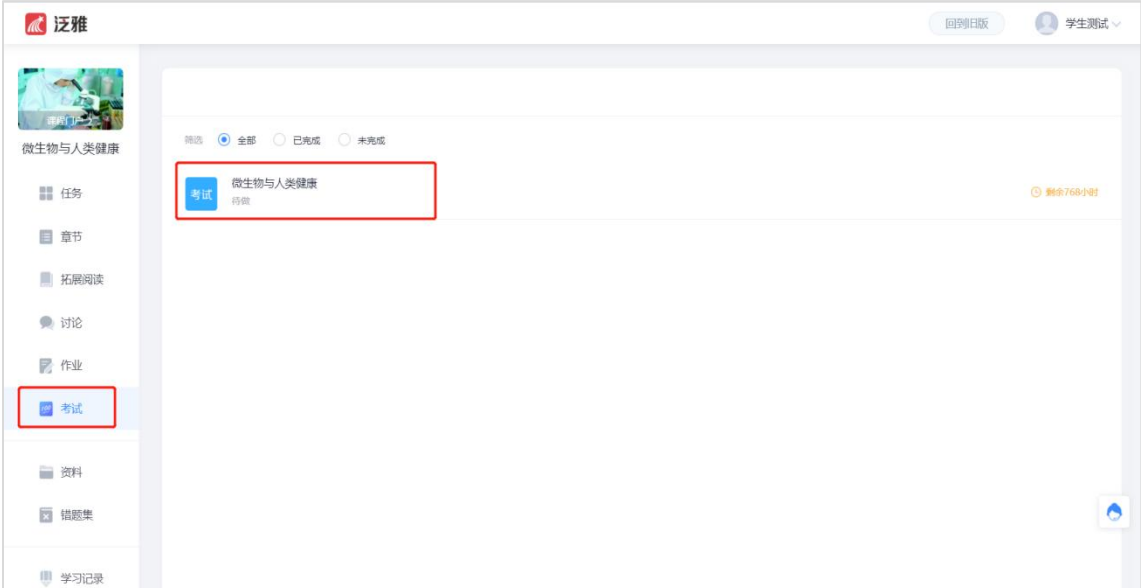

<span id="page-11-0"></span>在学习空间页面上,点击"考试"即可。如下图:

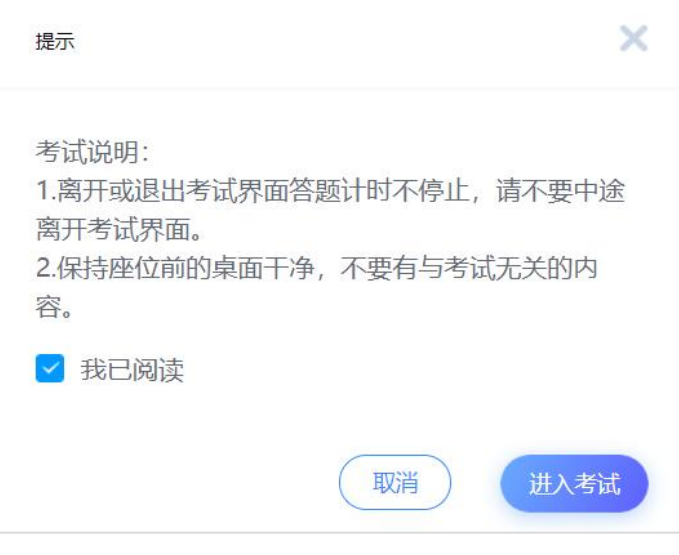

考试状态:

- 待做:指学生需要完成老师的考试。
- 已完成:指学生已完成的考试。
- 待批阅:指系统会对已完成的考试进行批阅并给予分数。
- 已过期:指已过期的考试。

# <span id="page-11-1"></span>如何查看课程考核标准及成绩?

点击导航栏的"进度"选项,即可查看本门课程的考核标准。按照考核标准

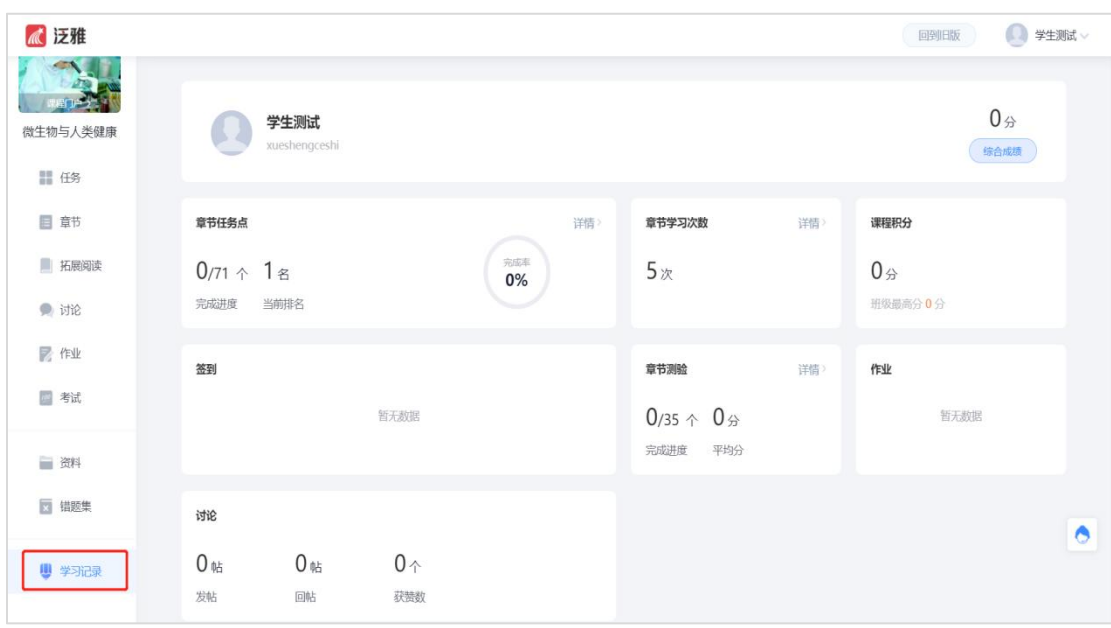

的具体设定,完成本门课程的相应项目。如下图:

# <span id="page-12-0"></span>如何寻求在线客服的帮助?

在学校平台最下方寻求在线客服的帮助,为了更有效的解决问题,请详细描 述您的问题。

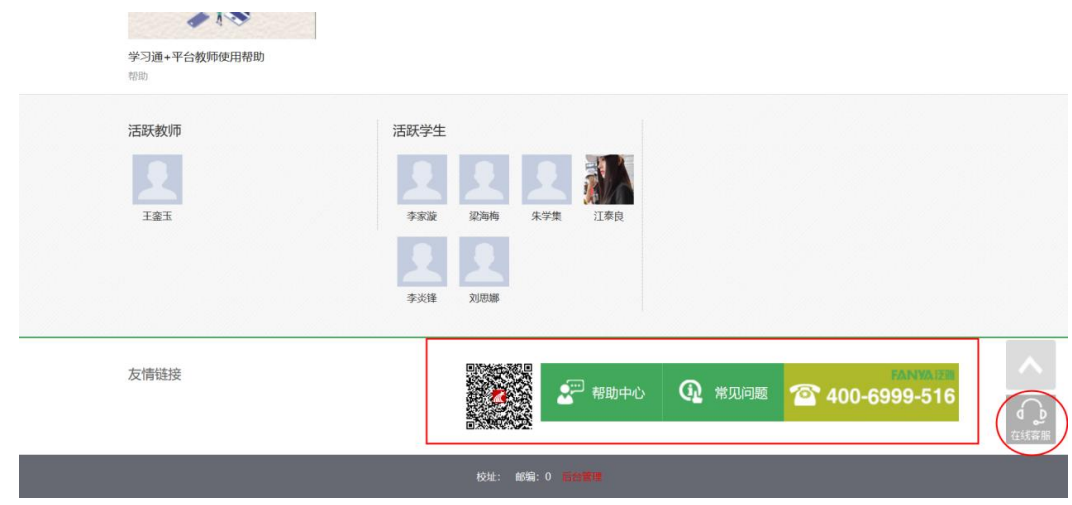

也可直接联系尔雅客服处理:

电话:400-9020-966

邮箱:tsk@chaoxing.com